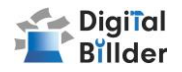

# ■提出した請求書の確認方法

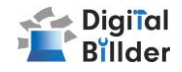

新規利用者によるユーザー登録

https://affiliates.digitalbillder.com/signup

1. 上記URLから「ユーザー登録画面」にアクセスします。

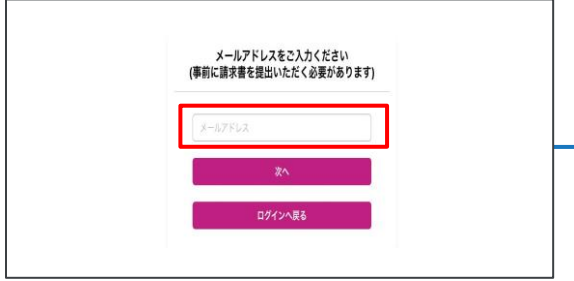

2. 遷移後の画面で 請求書発行時に利用履歴の ある メールアドレスを入力します。

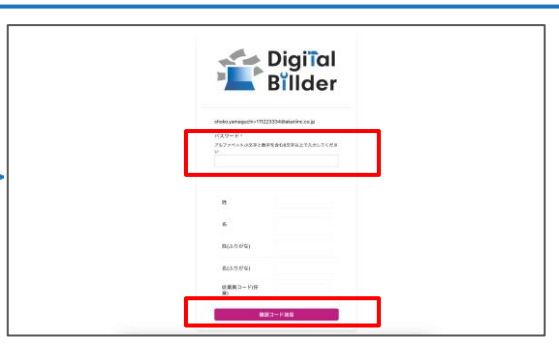

3. パスワードを設定し、 「確認コード送信 」をクリックします。 登録したメールアドレス宛てに、確認コードが送信されます。

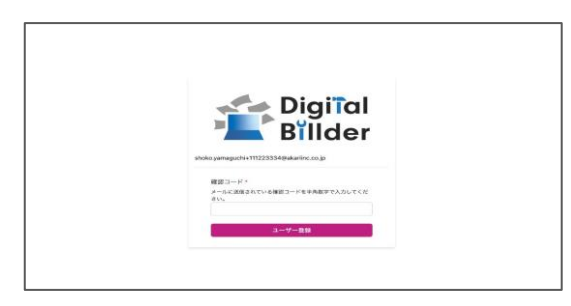

4. 確認コードを入力し、登録完了です。 以降は、こちらで登録した「メールアドレス」「パスワード」でログインいただけます。

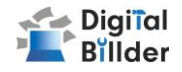

請求書 確認用URL

https://affiliates.digitalbillder.com/signin

上記URLより請求書の提出画面にアクセスいただけます。

☆お気に入りや、ブックマークに入れておくと便利です

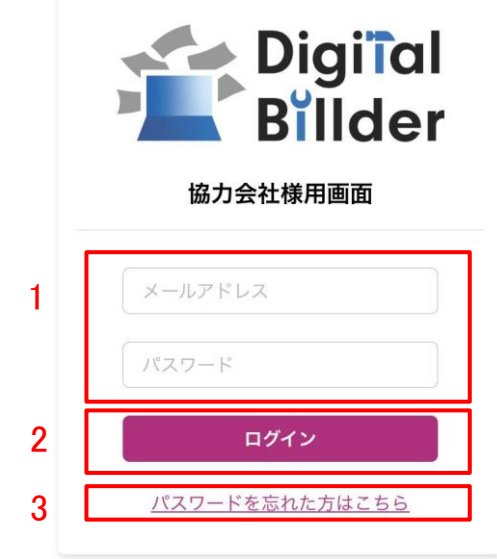

1. ご登録済みの「メールアドレス」と「パスワード」を入力します。

2. ログインをクリックします。

3. 万が一ご登録済みのパスワードをお忘れの方は

 $\mathsf{I}$ パスワードを忘れた方はこちら」からパスワードの再設定をお願いいたします。 $_2$ 

## 請求書の確認方法

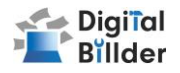

#### 請求書の検索機能

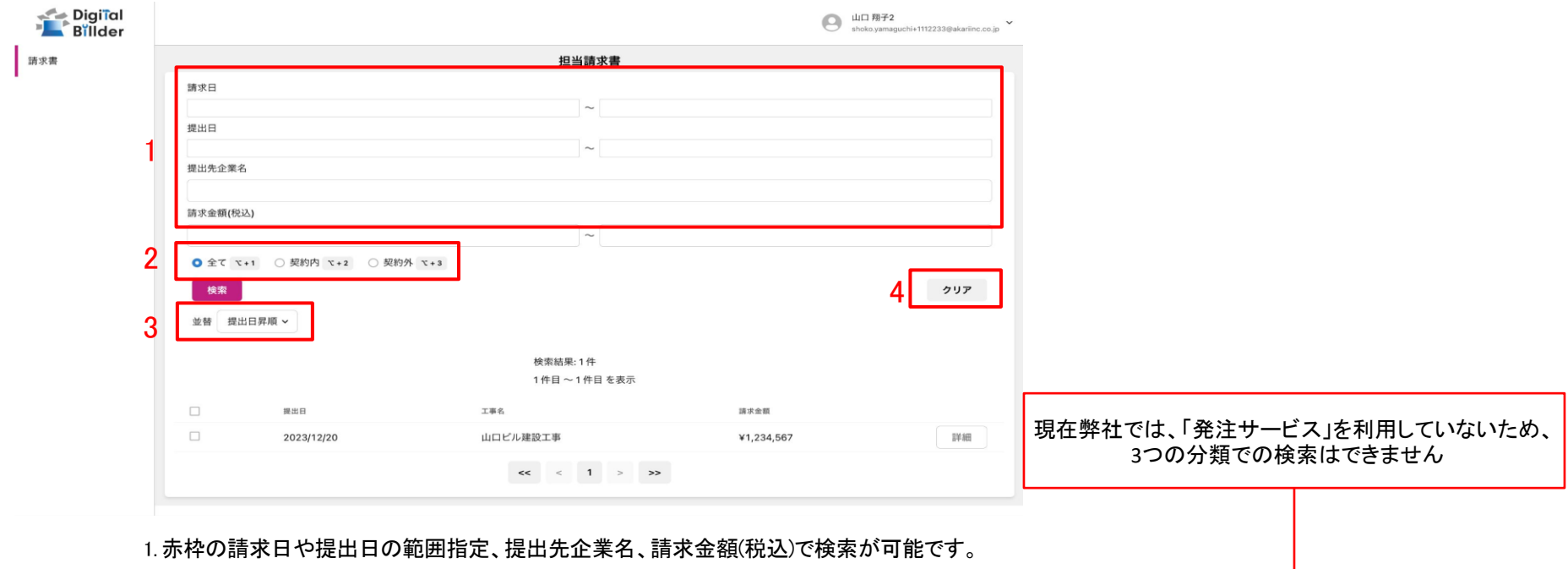

2. 発注サービス登録済みの場合「全て」「契約内」「契約外」の3つの分類で請求書の検索が可能です。←

3.「並替」で提出日の昇順や降順など、表示順を変更できます。

4.「クリア」で検索条件を一括でクリアできます。

## 請求書の確認方法

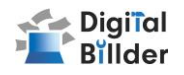

### 請求書の詳細確認

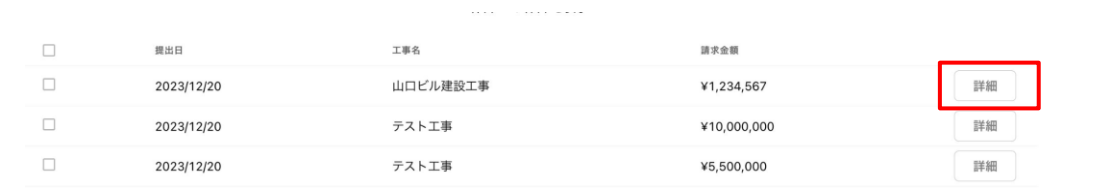

対応状況は、受領した企業様の処理状況が反映されており、右記の種類があります。

2. 提出した請求書の請求日・請求金額・PDFなどを確認できます。

#### 詳細を確認したい請求書の「詳細」ボタンを押します。

1. 工事名・対応状況が確認できます。

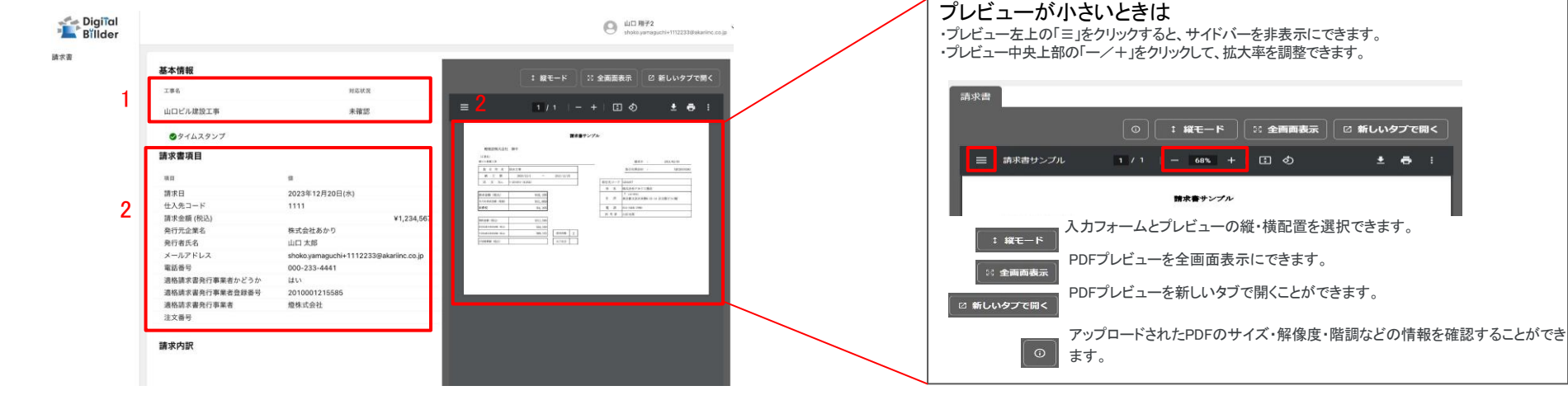

- 未確認 請求書が確認されていない状態です。
- 承認作業中 請求書が確認されている状態です。
- 破棄済 間違って送付した請求書などを破棄した状態です。
- |保管済 保管が終了した状態です。